## 「投稿論文ファイル様式」作成マニュアル(Windows 版)

- ◆「ページレイアウト」を選択し、「ページ設定」を開く
- ◆「余白」のタブを選び、上:30mm、下:25mm、左:45mm、右:35mm 程度に設定

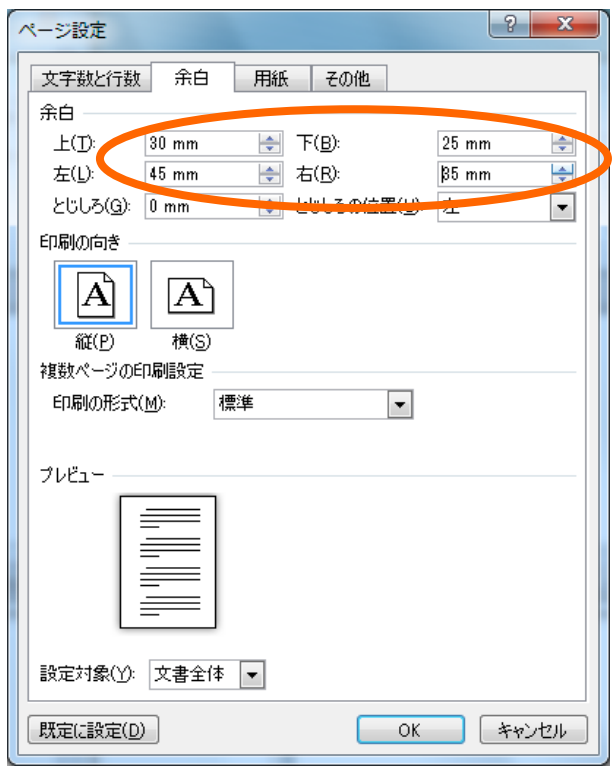

◆「文字数と行数」を開き、フォントと文字数・行数の設定 ①「フォントの設定」を開き12ポイント程度に設定 ②「文字数と行数を指定する」を選択 ③文字数を26文字、行数を30行に設定

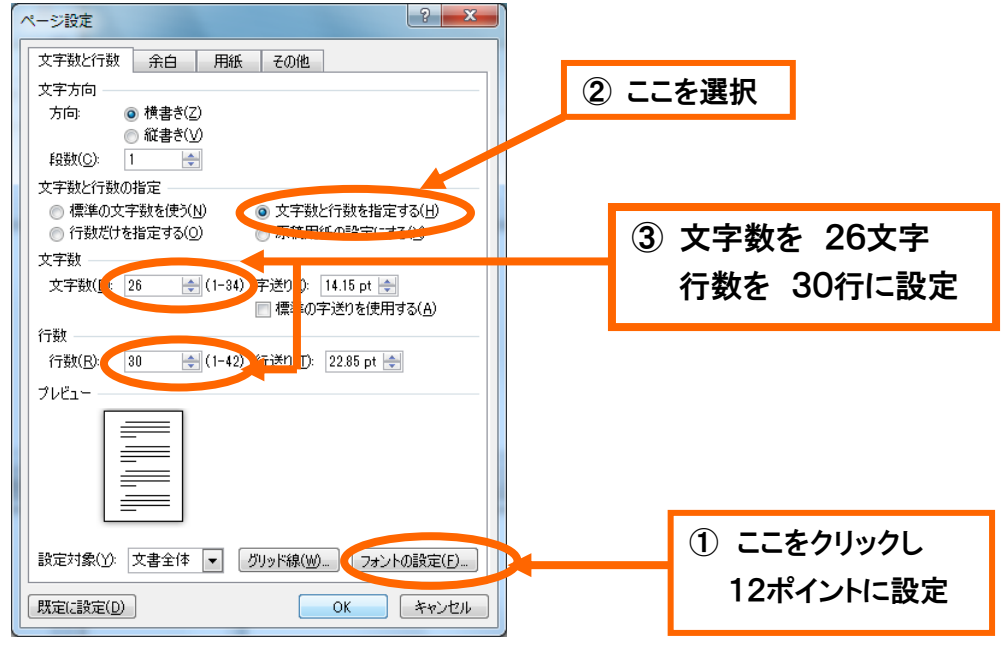

◆「ページ設定」の「その他」を選択

①「セクションの開始位置」を「現在の位置から開始」に設定(カーソルが1行目にあることを確認) ②「行番号」をクリックする

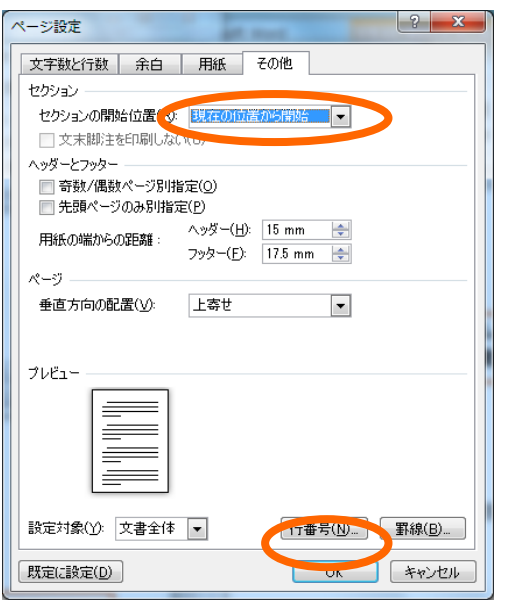

## ◆行番号の設定

①「行番号を追加する」をチェックする

②「開始番号」:1、「文字列との間隔」:18mm以上、「行番号の増分」:5に設定 ③番号のつけ方の「ページごとに振り直し」をチェックする

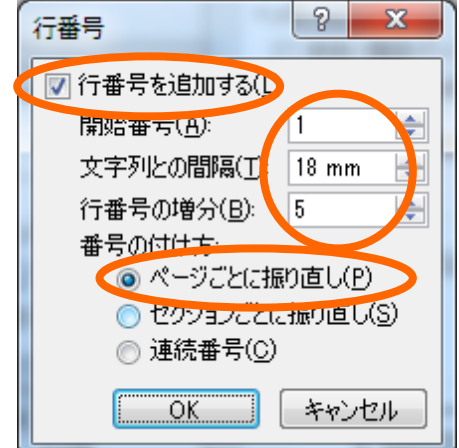

## ◆改行をすると、左余白に「5 行ごとに行番号がつく」

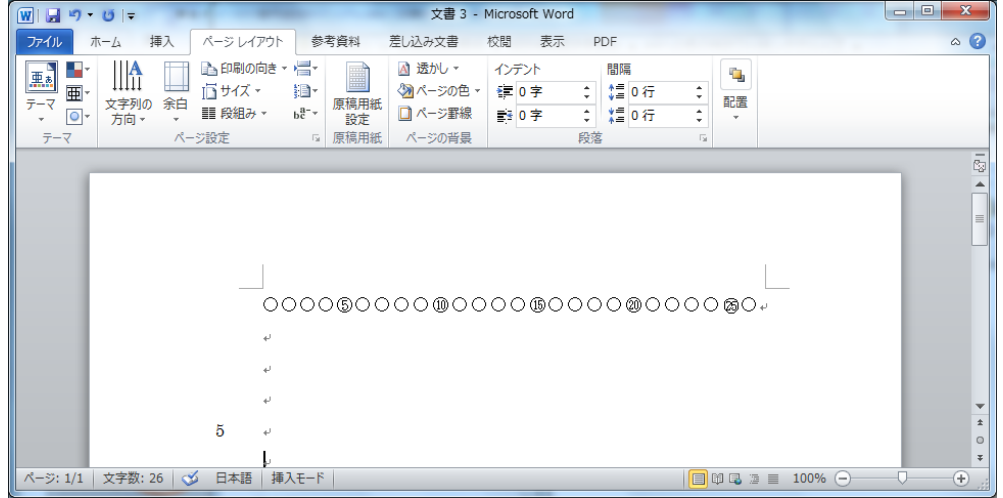